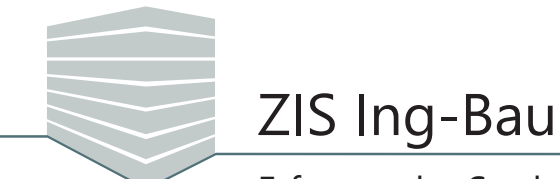

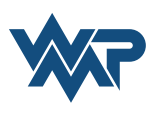

Die Startseite von ZIS Ing-Bau bietet Ihnen Zugriff auf den Bereich "Standorte", über den Sie Struktur- und Konstruktionsdaten erfassen können. Beginnen Sie die Erfassung durch einen Klick auf den Button | Neuer Standort 十位 **STANDORTE** PRÜFUNGEN

Die Erfassungsmaske öffnet sich im Bearbeitungs-Modus. Der Modus kann über das Stiftsymbol  $\swarrow$  geöffnet und über  $\times$  geschlossen werden.

Geben Sie dort Ihre Standortinformationen an und fügen Sie ein Logo ein.

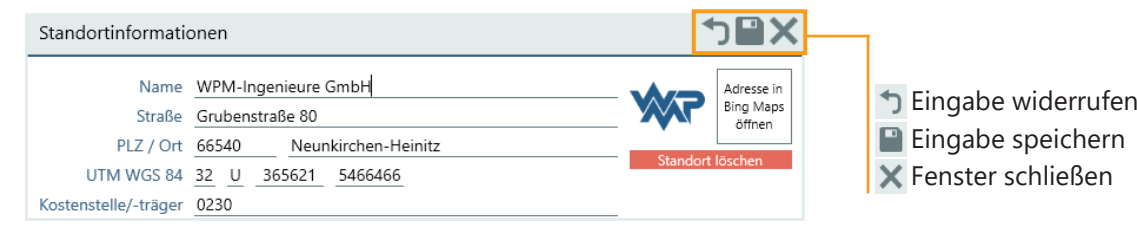

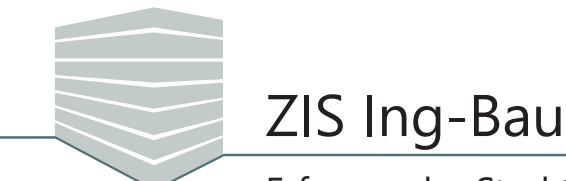

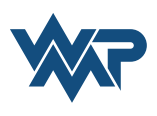

Nach dem Erfassen der Informationen können Sie Ihre Bilder, Zeichnungen und Dokumente hinzufügen, oder mit der Erfassung der nächsten Strukturebene fortfahren.

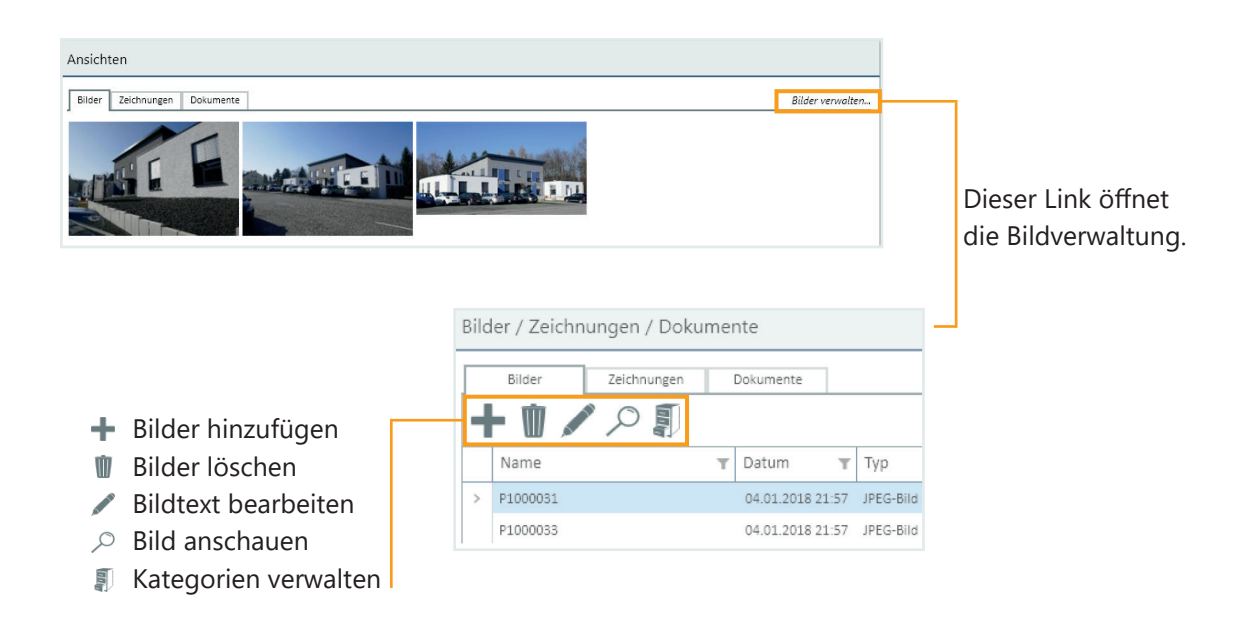

Wenn Sie Bilder hinzufügen öffnet sich ein neues Fenster. Dort können Sie einzelne Bilder oder ganze Bildordner einfügen und die Bildgröße - und Qualität einstellen.

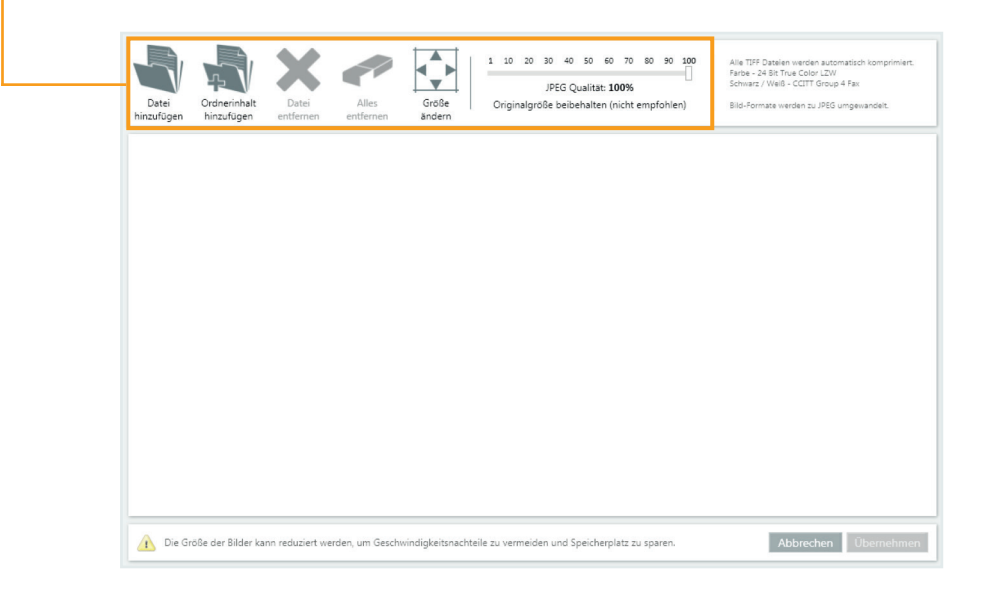

![](_page_2_Picture_0.jpeg)

![](_page_2_Picture_1.jpeg)

Kehren Sie nach dem Einfügen der Bilder in die Erfassungsmaske zurück und fahren Sie mit der Erfassung der nächsten Strukturdatenebene fort.

![](_page_2_Picture_88.jpeg)

Die Vorgehensweise unterscheidet sich nicht von der Erfassung der Standortinformationen.

![](_page_2_Figure_6.jpeg)

Dieser Bereich liefert Ihnen eine Übersicht über Ihre Bauwerke. Erfasste Bauwerke können über den Bereich bequem angewählt werden. Sie können über dieses Feld zudem neue Bauwerke erfassen.

![](_page_3_Picture_0.jpeg)

![](_page_3_Picture_1.jpeg)

Auf der Ebene Bauwerke befinden Sie sich in der Konstruktionsdatenebene. Die Informationsdichte in der Bauwerksübersicht erhöht sich. Für komplexe Strukturen finden Sie hier den Bereich Bauwerksabschnitte, gehen Sie dort genauso vor wie im Bereich Bauwerke.

![](_page_3_Picture_105.jpeg)

1) Auf der Ebene Bauwerke finden Sie zusätzlich das Konstruktionsdatenmenü. In den Kategorien:

- *Tragkonstruktionen*
- *Gründungen*
- *Fassaden*
- *Dächer*
- *Ausstattungen*

können Sie Ihr Bauwerk ausführlich beschreiben.

Klicken Sie dazu einen der Menüpunkte an. Die Erfassungsmaske öffnet sich.

![](_page_3_Picture_106.jpeg)

Nach der Erfassung gelangen Sie durch einen Klick auf das Bauwerk in der Navigation zur Übersicht zurück.

![](_page_4_Picture_0.jpeg)

## ZIS Ing-Bau

![](_page_4_Picture_2.jpeg)

Erfassen der Struktur- und Konstruktionsdatenebenen

![](_page_4_Picture_72.jpeg)

Die Allgemeinen Konstruktionsdaten eines Bauwerks werden bereits in der Bauwerkübersicht erfasst.

![](_page_4_Picture_6.jpeg)

Ein Klick auf einen dieser Buttons startet die Zustandsbearbeitung.

![](_page_5_Picture_0.jpeg)

![](_page_5_Picture_1.jpeg)

![](_page_5_Picture_35.jpeg)

Über den Button |▼ Navigation | können Sie einfach und schnell im bestehenden Standort navigieren und die einzelnen Ebenen selektieren.

Die Pfeile in der Navigationsleiste öffnen die Unternavigation der entsprechenden Ebene.

![](_page_5_Picture_36.jpeg)